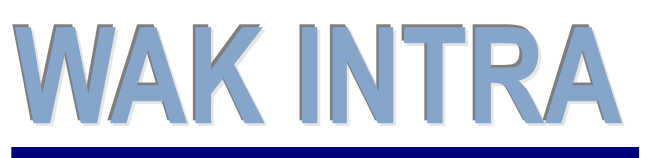

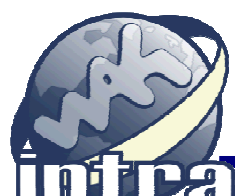

# **ERP informační sy stém CLIENT – SERVER ARCHITEKTURA**

#### **V systému WAK INTRA je možné vytvořit xml soubor s daty určenými pro statistické šetření o průměrném výdělku (dále ISPV).**

UPOZORNĚNÍ: v systému zatím není podporováno vyplňování položky Obor vzdělání (OBORVZD), protože dle sdělení MPSV není nutno položku uvádět v šetření za rok 2017, viz odkaz **<https://www.ispv.cz/cz/Aktuality/Informace-o-sberu-polozky-OBORVZD.aspx>**

#### **Přehled hlavních kroků přípravy dat**

- Kontrola a nastavení číselníků
- Kontrola a nastavení personálních dat zaměstnanců
- Kontrola a nastavení dat pracovních poměrů
- Export dat
- Kontrola a odeslání připravených dat pomocí Internetového kontrolního programu ISPV 2009

## **Číselníky**

Pro přenos dat je nutné zkontrolovat a případně doplnit některé z následujících číselníků. Do číselníků je třeba doplnit pouze ta data, která budou využita v personální a mzdové evidenci. Obsahy číselníků najdete na <http://www.ispv.cz/cz/Pro-respondenty-setreni/Soubory-ke-stazeni.aspx>, nebo na níže uvedených odkazech.

#### **Číselník - Státy**

Z číselníku Státy je pro statistiku využíván Kód státu. Ten by měl odpovídat Klasifikaci zemí CZ-GEONOM, ze které je využíváno mezinárodní písmenné označení státu. Plné znění číselníku najdete na [www.czso.cz](http://www.czso.cz/) sekce Klasifikace volba Klasifikace zemí **Odkaz: [http://www.czso.cz/csu/klasifik.nsf/i/klasifikace\\_zemi\\_%28cz\\_geonom%29](http://www.czso.cz/csu/klasifik.nsf/i/klasifikace_zemi_%28cz_geonom%29)**

#### **Číselník - Profese**

Z číselníku Profese je pro statistiku využíván Kód profese. Tento kód by měl odpovídat numerickému kódu Klasifikace zaměstnání.

Plné znění číselníku najdete na [www.czso.cz](http://www.czso.cz/) sekce Klasifikace volba Klasifikace zaměstnání. **Odkaz: [http://www.czso.cz/csu/klasifik.nsf/i/klasifikace\\_zamestnani\\_%28kzam\\_r%29](http://www.czso.cz/csu/klasifik.nsf/i/klasifikace_zamestnani_%28kzam_r%29)**

#### **Číselník – Pracovní místa** *(nové)*

Z číselníku Pracovní místa je pro statistiku využíváno pole Popis, do které je potřeba zapsat údaj Název pracovní pozice (NAZPOZ) podle interních směrnic (organizační struktury) ekonomického subjektu.

#### **Personalistika – Dosažené vzdělání**

Z číselníku Dosažená vzdělání je pro statistiku využíván Kód vzdělání. Tento kód by měl odpovídat Konstrukci klasifikaci kmenových oborů vzdělání, kde je využíváno písmeno hlavní skupiny vzdělání. Plné znění číselníku najdete na [www.czso.cz](http://www.czso.cz/) sekce Klasifikace volba Klasifikace kmenových oborů vzdělání / Konstrukce klasifikace kmenových oborů.

**Odkaz: [http://www.czso.cz/csu/klasifik.nsf/i/konstrukce\\_klasifikace\\_kmenovych\\_oboru\\_vzdelani\\_](http://www.czso.cz/csu/klasifik.nsf/i/konstrukce_klasifikace_kmenovych_oboru_vzdelani_)**

## **Personalistika – data pro ISPV**

Z personální evidence jsou do statistiky přebírána následující data:

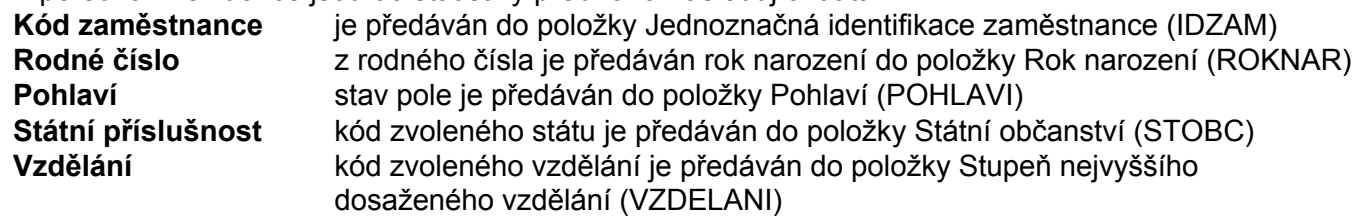

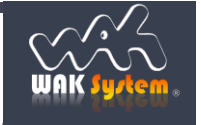

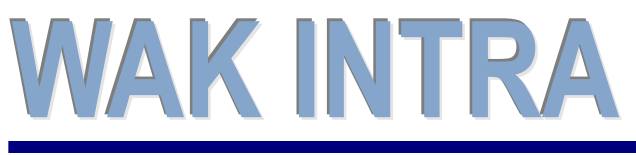

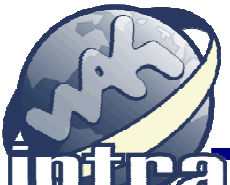

# **ERP informační sy stém CLIENT – SERVER ARCHITEKTURA**

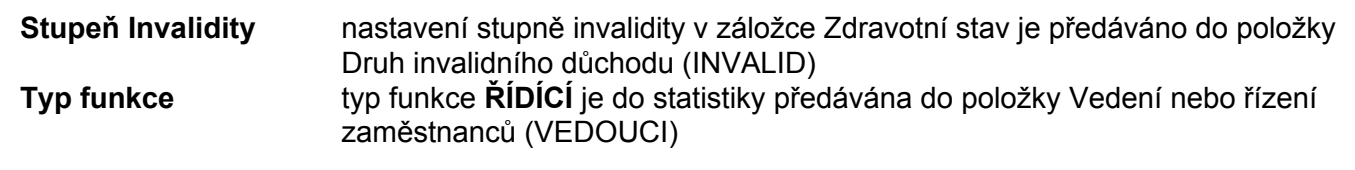

### **Pracovní poměry zaměstnanců pro ISPV**

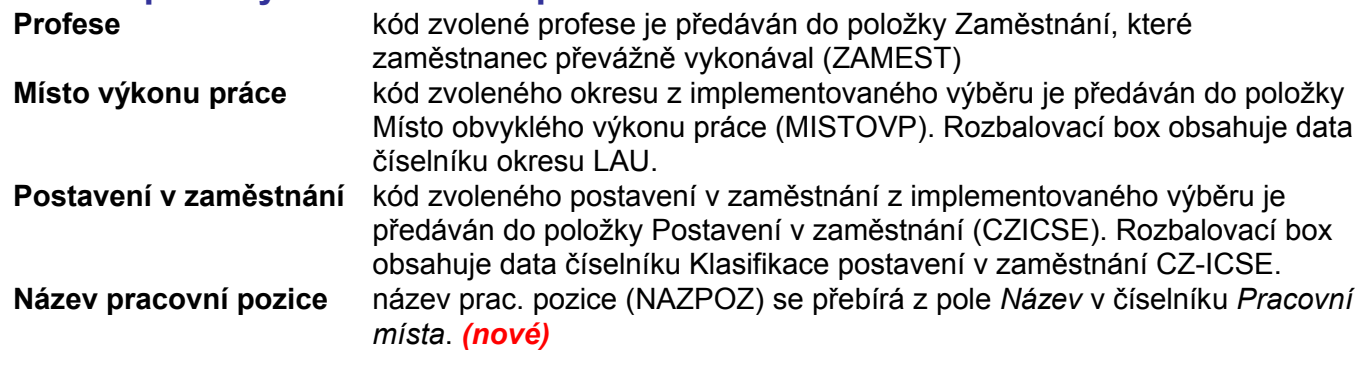

## **Pracovní poměr organizace pro ISPV**

**MZS 1500** do pracovních dat pracovního poměru organizace je nutné zadat MZS 1500 – Denní fond pracovní doby. Hodnota zadaná u této složky představuje standardní denní fond pracovní doby. Hodnota slouží k výpočtu přepočteného počtu zaměstnanců.

**Místo výkonu práce** kód zvoleného okresu z implementovaného výběru je předáván do položky Kód územní jednotky v němž má firma sídlo (LAU1). Rozbalovací box obsahuje data číselníku okresu LAU.

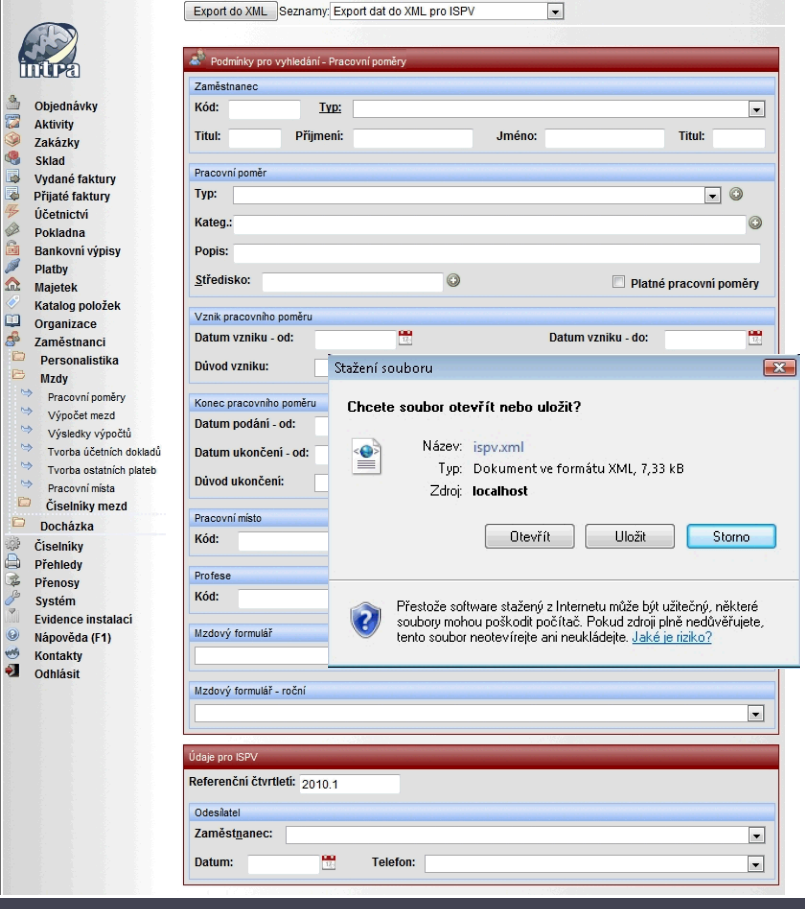

## **Export dat (formát xml)**

Export je možné omezit pomocí zobrazených podmínek vyhledání. Položky obsahující hodinové a korunové hodnoty jsou napočítány z výsledků výpočtu jednotlivých pracovních poměrů.

#### Jak provedete export do xml

- 1) **Volba seznamu** -zvolíte menu Zaměstnanci / Mzdy / Pracovní poměry / seznam Export dat do xml pro ISPV
- 2) **Upravíte podmínky exportu** zvolíte pracovní poměry za které má být export proveden, zvolíte zpracovávané čtvrtletí a vyberete osobu, která je odesílatelem statistiky.
- 3) **Tlačítko Export do xml** v horní liště zobrazeného formuláře stisknete tlačítko Export do xml. Export se provede dle podmínek nastavených v předchozím kroku. Po stisku tlačítka se zobrazí dotaz, ve kterém vyberete volbu Uložit.

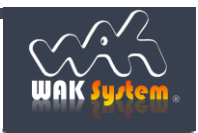

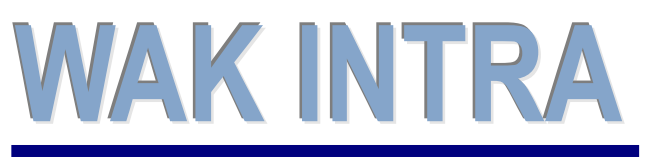

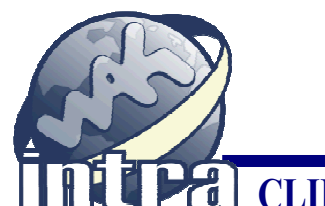

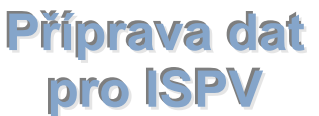

# **ERP informační sy stém CLIENT – SERVER ARCHITEKTURA**

4) **Okno Uložit jako** - následně se zobrazí okno, ve kterém si upravíte název souboru, který bude vytvořen a zvolíte místo, kam bude soubor uložen.

## **Odeslání statistiky – Internetový kontrolní program ISPV**

Pro kontrolu a odeslání vytvořených dat do statistického šetření ISPV je k dispozici Internetový program.

Internetová adresa kontrolního programu je: [www.ispv.cz/IKP/](http://www.ispv.cz/IKP/)

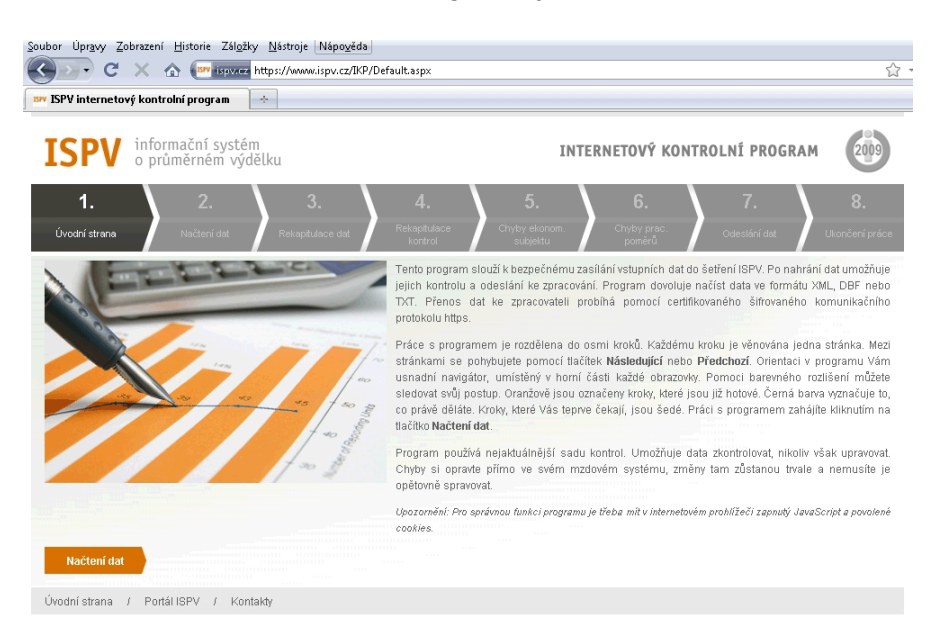

Po zobrazení úvodní stránky se seznámíte s pokyny a následně zvolíte tlačítko Načítání dat. Zobrazí se následující stránka.

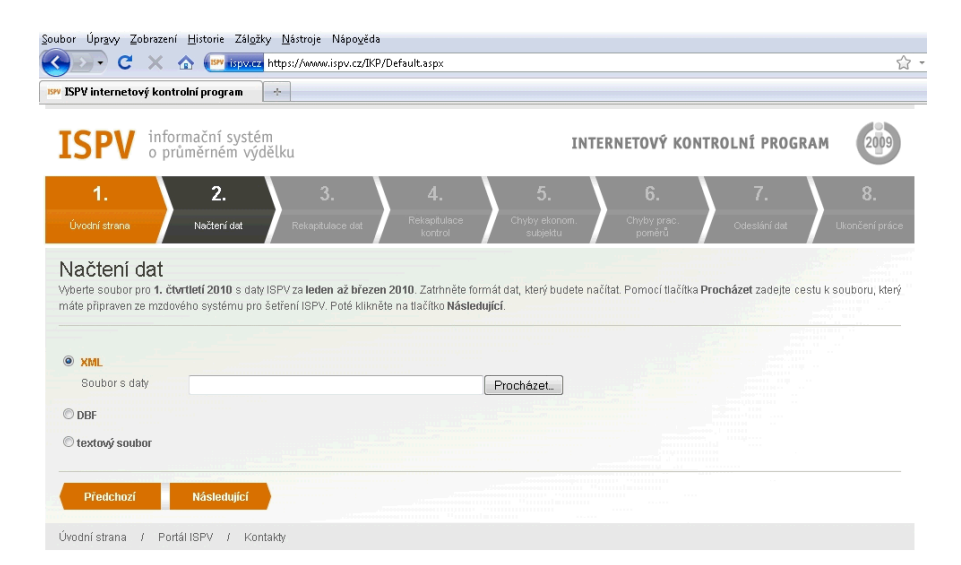

Pomocí volby **Procházet** vyberete vygenerovaný xml soubor z Vámi zvoleného umístění. Načtení dat provedete stiskem tlačítka **Následující.**

Dále budete postupovat dle pokynů průvodce aplikací.

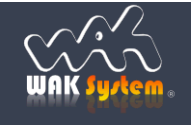